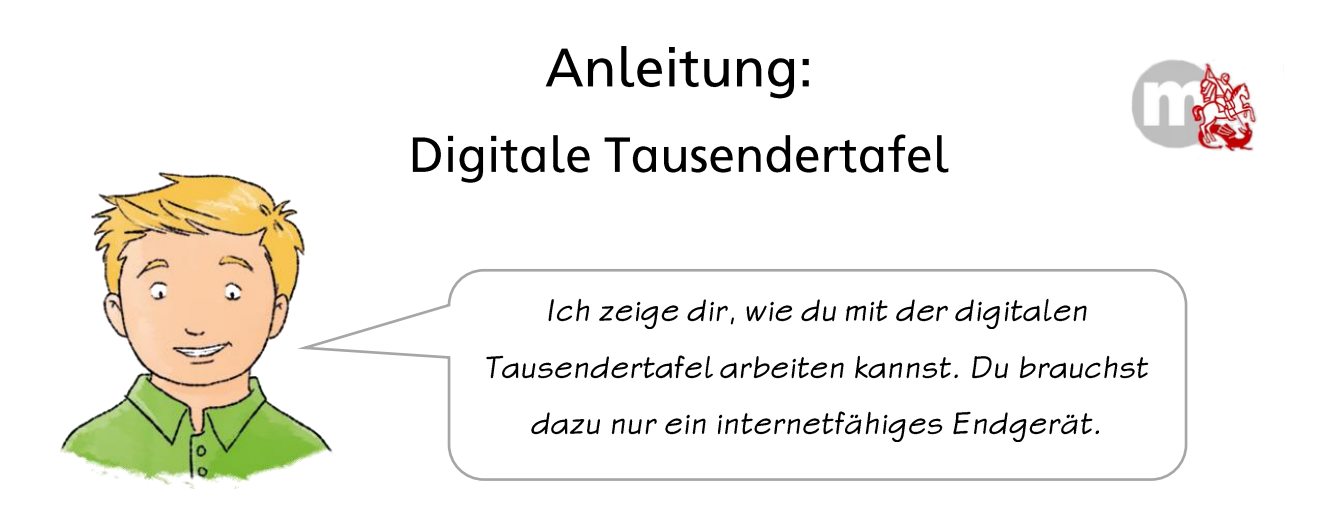

- Öffne die digitale Tausendertafel, indem du bei unserer weiterführenden Schritt 1: Aufgabenstellung auf den Button "Tausendertafel aufrufen" drückst.
- Schritt 2: Jetzt öffnet sich die Startseite:

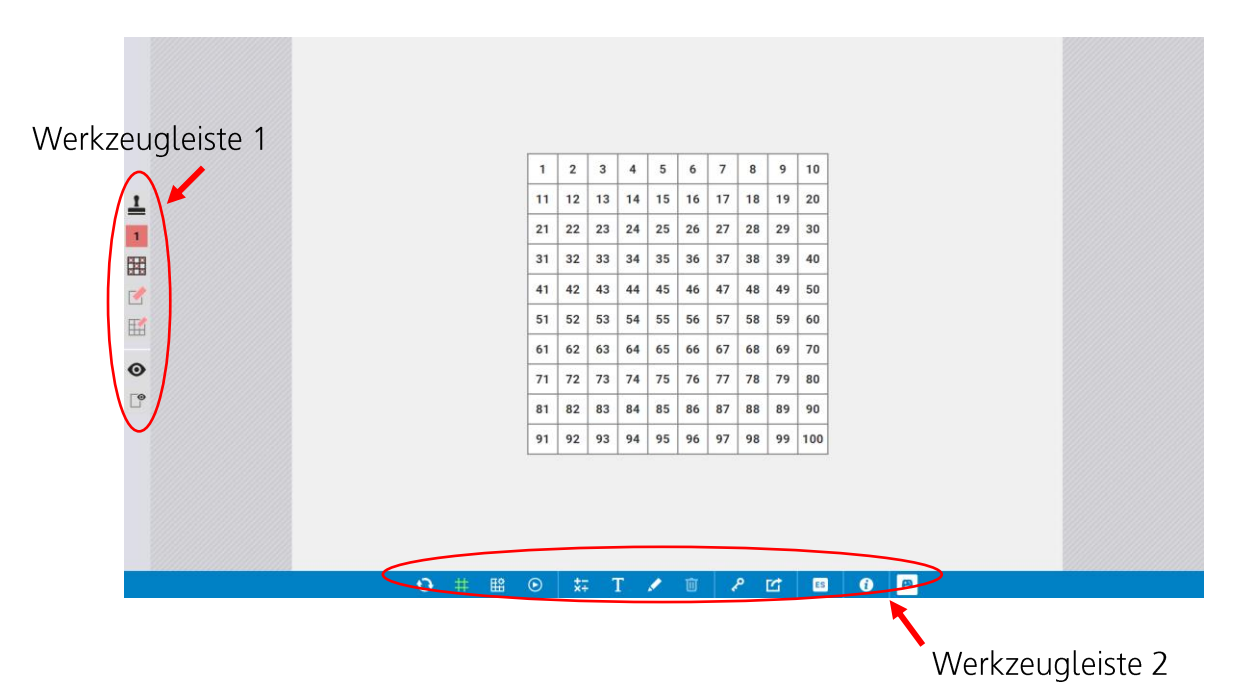

Du siehst zunächst eine digitale Hundertertafel und links sowie drunter eine Werkzeugleiste.

Stelle jetzt die Hundertertafel in eine Tausendertafel um.

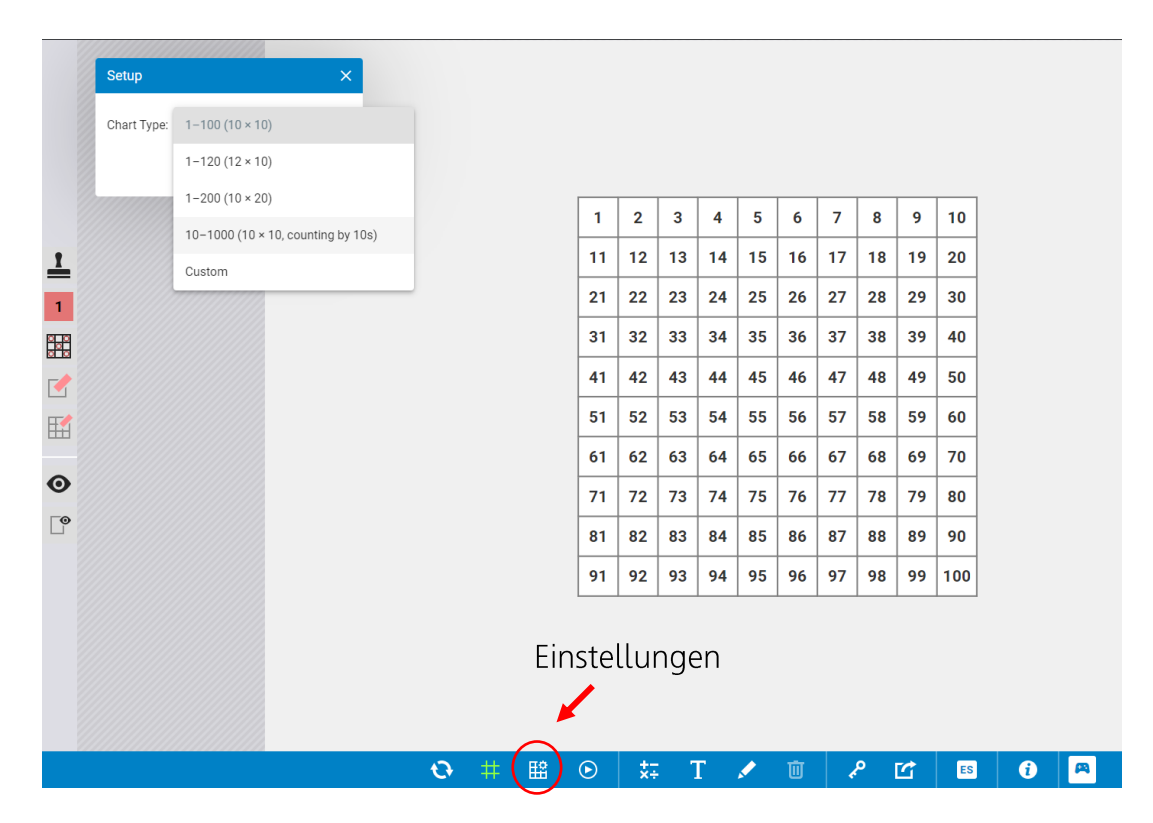

Wähle hierzu unten in der Werkzeugleiste "Einstellungen" aus.

Dann erscheint folgende Fenster:

Wähle hier die Einstellung:

"10 - 1000 (10 x 10, counting by 10s)". Drücke auf "update chart" (= Auswählen).

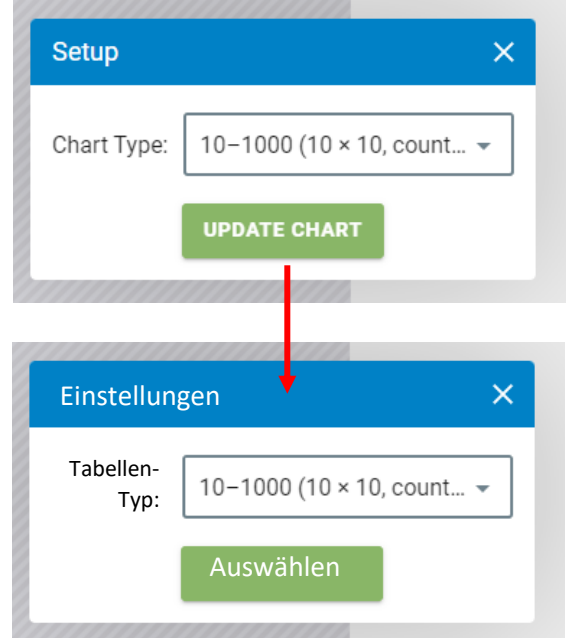

Jetzt siehst du eine Tausendertafel:

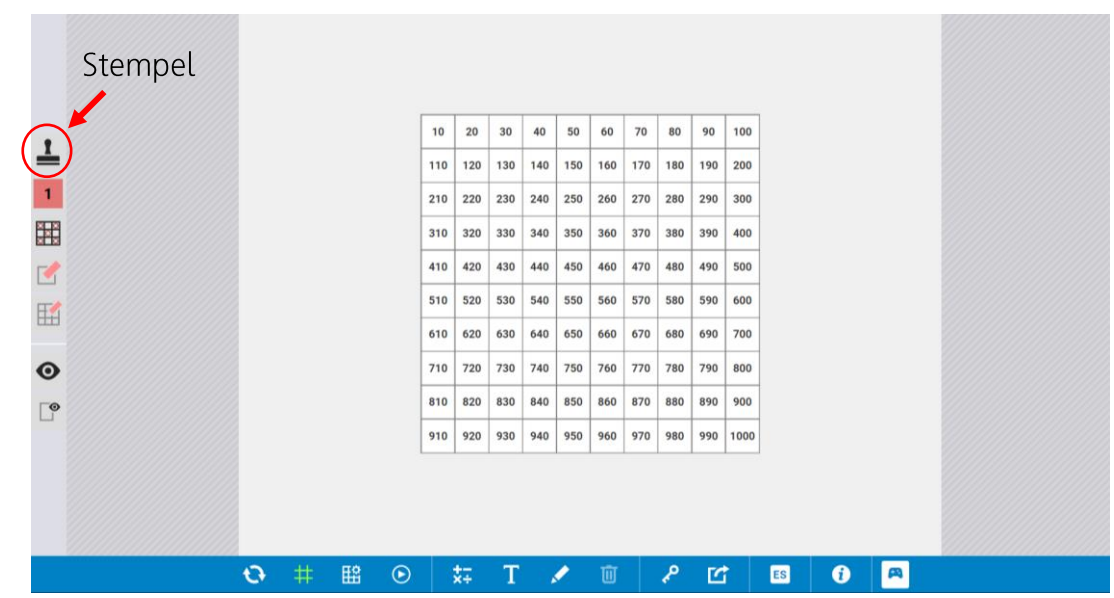

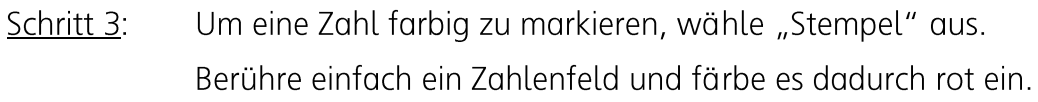

Möchtest du die Farbe ändern, drücke auf "Stempeleinstellungen" links in der Werkzeugleiste. Es öffnet sich ein kleines Menü:

Hier kannst du unterschiedliche Farben wählen.

Wichtig ist, dass die Grundeinstellung auf  $\mathbf{1}$ steht. Nur dann kannst du Felder markieren und die Zahlen darin noch lesen.

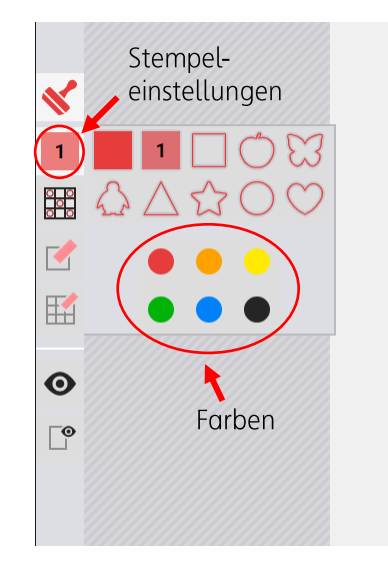

Probiere es jetzt einfach selbst aus und arbeite mit dem digitalen Schritt 4: Tausenderfeld. Ich wünsche dir viel Spaß beim Üben!